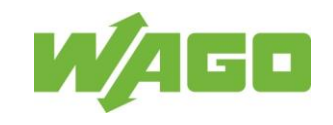

# **Information on Print Material**

**Note: Individual information on handling print material are representative of other print materials with identical handling. The graphics in these notes only represent the print material to be named.** 

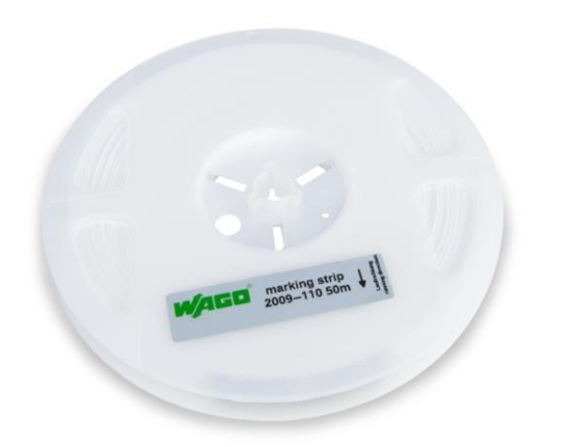

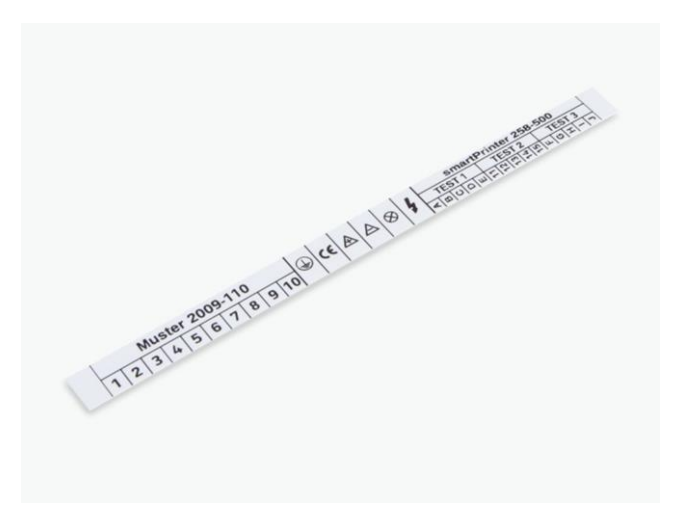

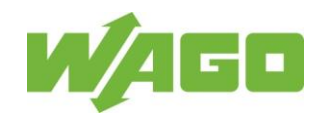

# **1. Hardware Preparation**

## **1.1 Roller**

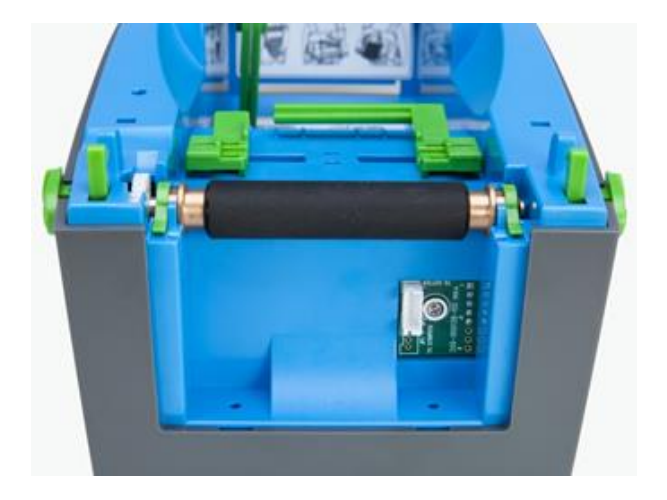

## **1.2 Sensor Settings**

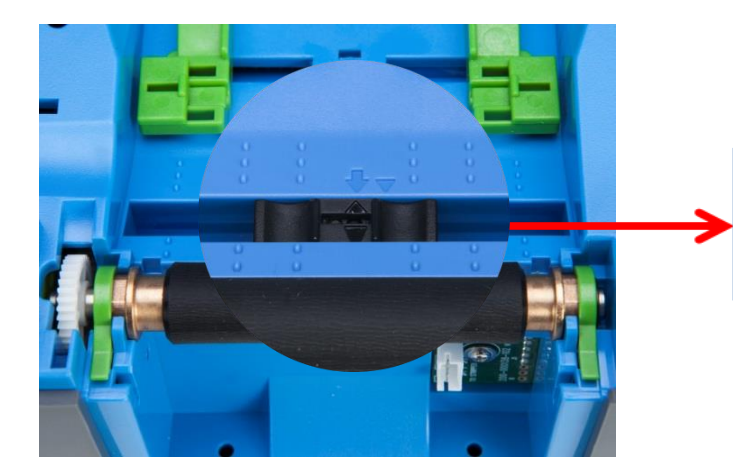

Use roller item number **258-5006**.

The point of the arrow in the housing in the point of the triangle on the sensor must point directly at one another.

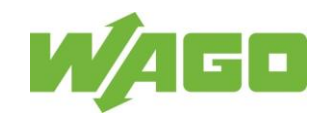

# **1.3 Load the Print Material and Align It**

**❶**Insert the print media roll into the external unroller. Follow steps A, B und C of the application instructions. **Important:** Unrolling direction to the left!

The print material is fed into the printer in a counter-clockwise direction.

**❷** Feed the print material through the feed hole on the back of the printer.

**❸ Adjust** the guide to the width of the print material.

Optimum setting: 1 mm + print material width + 1 mm

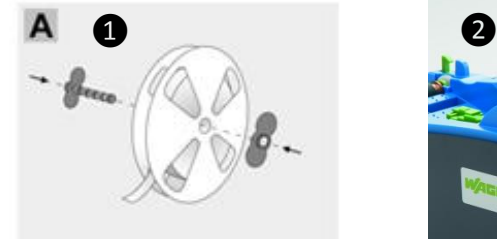

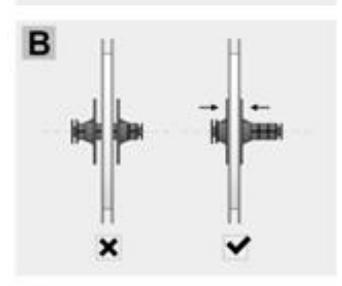

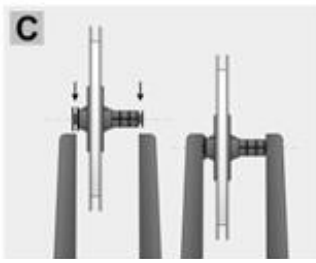

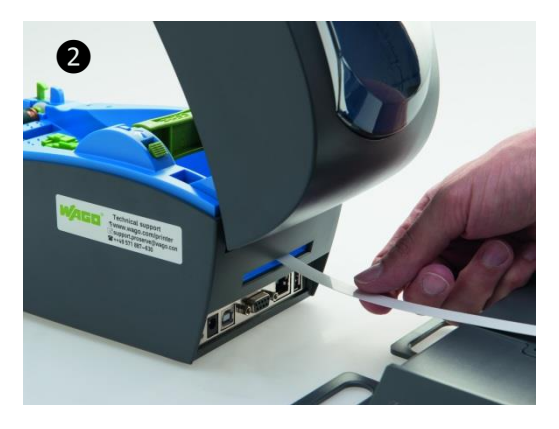

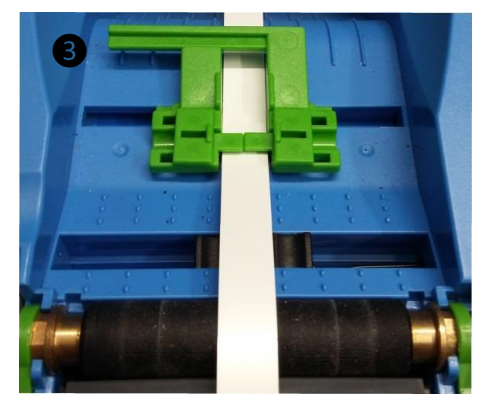

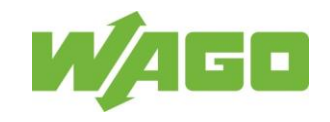

## **2. GoDoctor – Measure the Print Material Dimensions**

#### **GoDoctor printer software**

Always use the most up-to-date version of the software. Check your existing installation to make sure that it is up to date, or download the newest version.

The program file GoDoctor.exe can be found in the *smart*SCRIPT installation directory on your PC / laptop. C:/Programme(86)/Wago/smartScript/…

Notice: The **[Factory Default]** button resets the printer to factory settings.

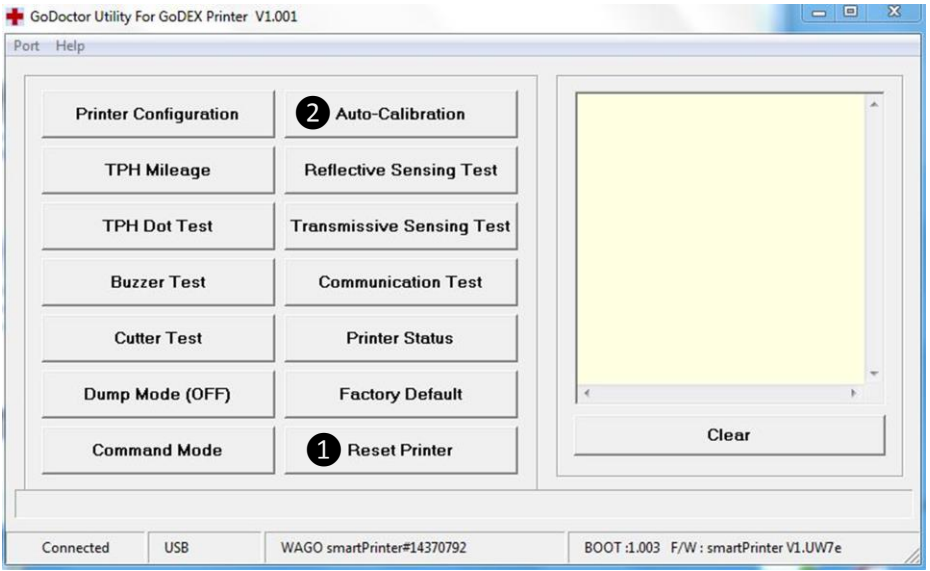

Figure 2.1: GoDoctor dialog box

All individual bits of information (this includes network settings) will be deleted!

Press **[Reset Printer]** ❶. Wait until the bar of the progress indicator in the display has gone through. The current print media settings are deleted. The end of the process is confirmed after 20 seconds, by a simple acoustic signal.

Press **[Auto-Calibration] 2**. Material will be fed through the printer!

Figure 2.2 shows the info area in the GoDoctor dialog box with the correct information in line 1 and 4 on the print material after auto-calibration.

#### **Important:**

Auto-calibration has failed if the information in the info area deviates from the information shown in Figure 2.2.

Check the sensors setting and run auto-calibration again.

Contact our support team if doing this does not yield the results shown in the image.

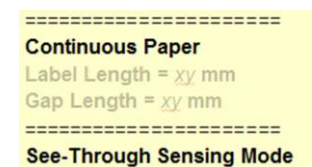

Figure 2.2: The information area shows results for the print material

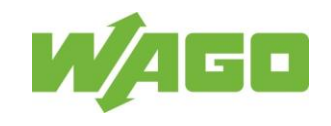

# **3. WAGO-Printer-Settings - Set Printer Settings**

#### **WAGO-Printer-Settings**

Always use the most up-to-date version of the software. Check your existing installation to make sure that it is up to date, or download the newest version.

Start the WAGO-printer-settings.

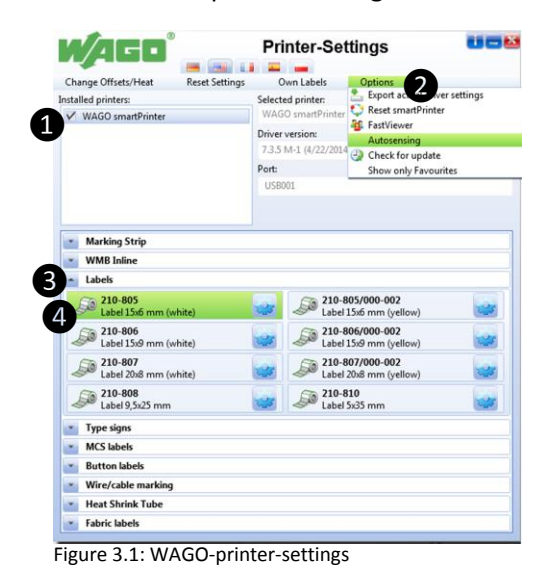

In the **[Installed Printer]**❶ window, choose the WAGO *smart*PRINTER. Open the **[Options]** menu ❷ and deactivate **[Autosensing]**. Select the directory **3.** Select the print material **❹**.

The specific printer settings for the article are transferred to the *smart*PRINTER as soon as you select the print material.

Press **[OK]** to confirm the following instructions dialog box (Figure 3.2).

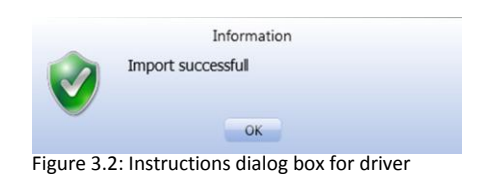

The **smart**PRINTER is now properly set up for the print material.

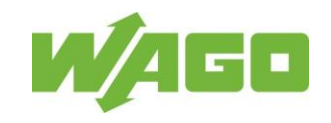

# **4. WAGO-***smart***SCRIPT – Creating Project Files**

#### **WAGO-***smart***SCRIPT**

Always use the most up-to-date version of the software. Check your existing installation to make sure that it is up to date, or download the newest version.

**Important:** Uninstall the existing WAGO-*smart*SCRIPT-software before carrying out any new installations.

Start the WAGO-*smart*SCRIPT to make the following selections using the wizard: ❶ Press **[Forward]** to confirm that **[You know the item order number of marking material]**.

If the wizard does not start up, select **[New document (WAGO SCRIPT Wizard)]** from the **[File]** menu bar.

Select the print material ❷ and the wizard by clicking on **[Finish]❸.**

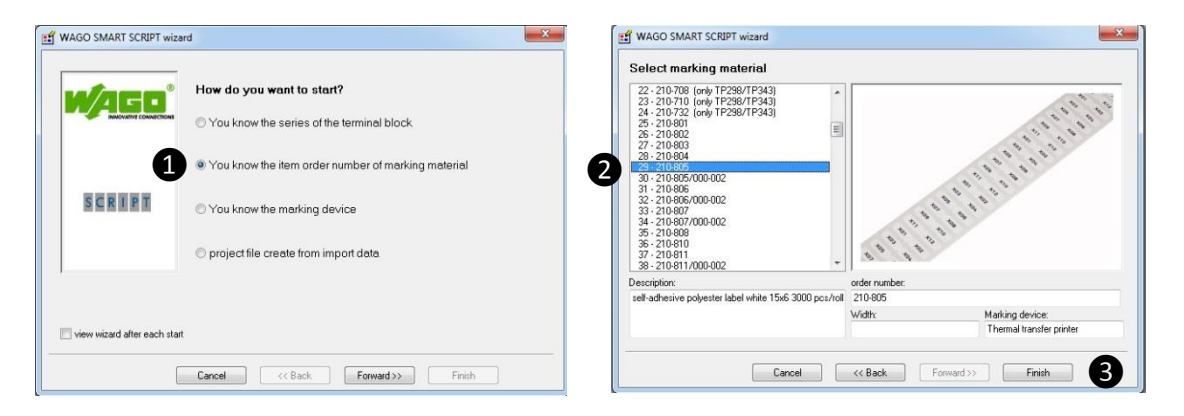

The specific parameters of the print material **([Height], [Height of the strip])** are preselected in the **[Create stripes]** dialog.

The user must enter the number of terminals to be labeled **[Number of terminal blocks]** ❺. The specific parameters are entered for the production series by selecting the **[WAGO Series]** ❻. Select WAGO Series 2000 … 2022 for the print material.

Apply all entries by pressing the **[Apply]** button.

Close the dialog by clicking the **[Close]** button.

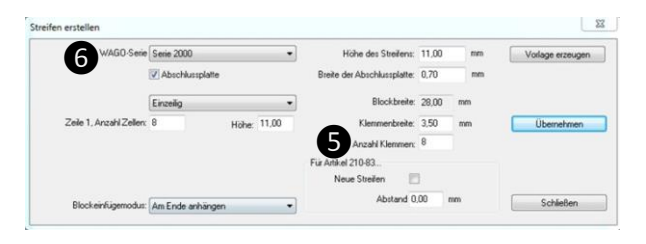

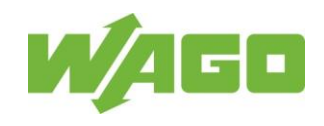

### **Individual Labeling**

Input options for labeling text:

- a) Select the marking field by double-clicking and then enter the label/caption text.
- Click in the dark gray area of the window to accept the text.
- b) Click **[Edit Text] ❶ a**nd then click in the marking field to input text. Click in the dark gray area of the window to accept the text.
- c) Click once to select the marking field. Under the **[Properties]** tab,❷ enter the labeling text in the input area **[Text]**. Press the enter button to accept the text.

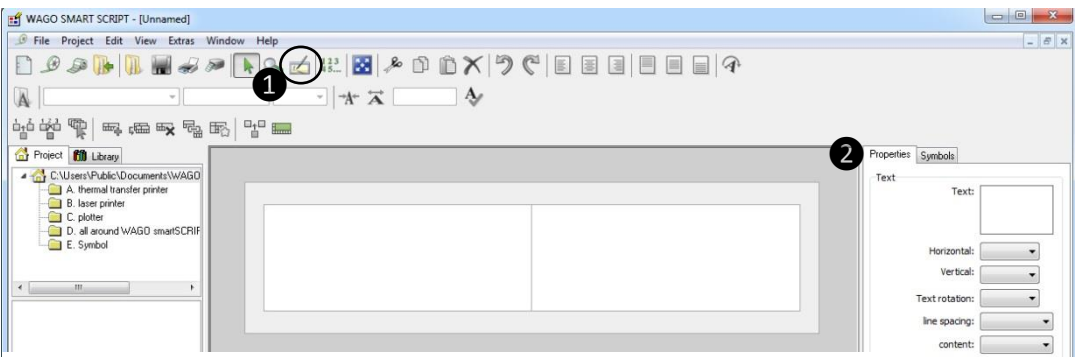

Figure 4.1: WAGO *smart*SCRIPT dialog box

#### **Duplicate the written labels**

Click once to select the marking field. Click the **[Duplicate Block] ❶o**r click on a marking field and click the right mouse key to open the context menu.

Select **[Duplicate Block]** from the context menu.

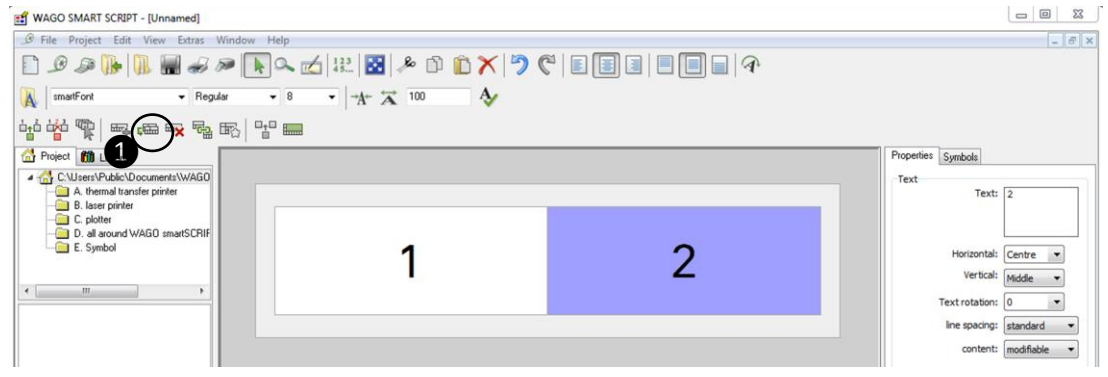

Figure 4.2: WAGO *smart*SCRIPT dialog box–Duplicate block/the selected marking field is blue

Enter the number of duplications in **[Duplicate Blocks]** and carry this out by clicking on **[Accept]**.

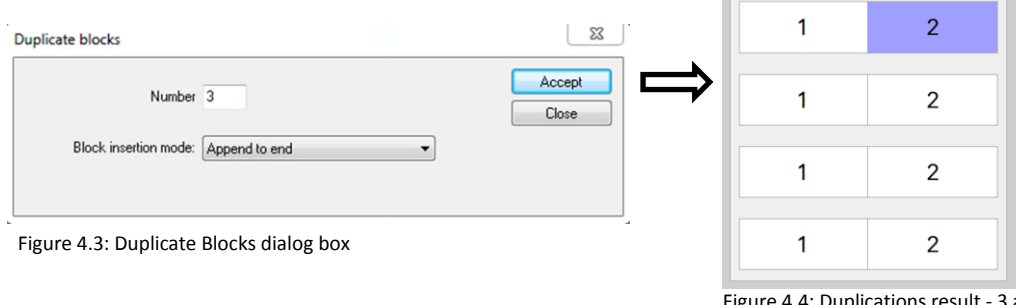

Figure 4.4: Duplications result - 3 additional lines with identical text

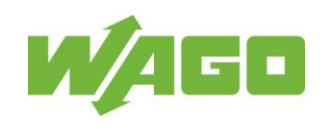

### **Automatic Numbering**

Automatic input option for alphanumeric labeling Click **[Paginate] ❶** on the toolbar.

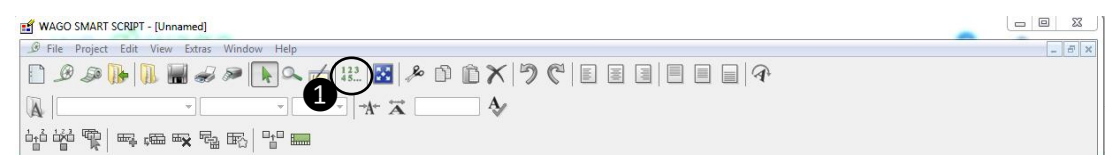

The **[From:] [To:]** numbering range is entered under the [Definition] tab in the [Automatic Numbering] dialog box. As shown in Figure 4.5 **[From:]** 1 **[To:]** 6.

Additional options for configuring text are available under this tab.

Place a checkmark on the **[Options]** tab in the **[Automatic Numbering]** dialog box **[If necessary, append new page]** (Figure 4.6) The number of label fields required for your input is automatically added.

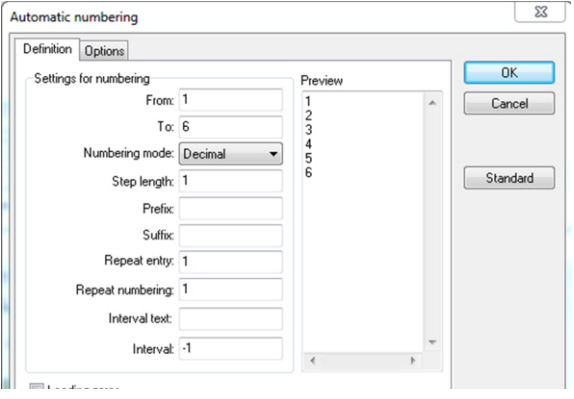

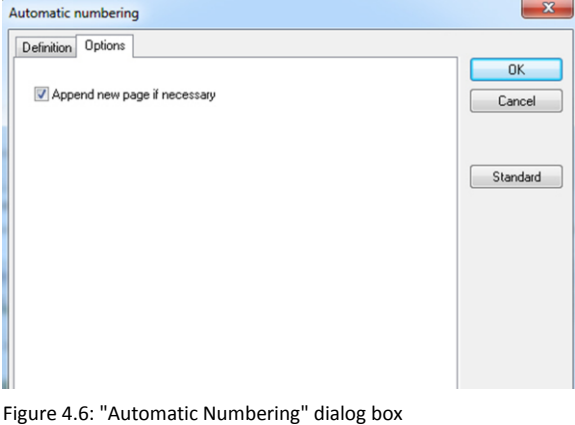

Figure 4.5: "Automatic Numbering" dialog box "Definition" tab

## **TIP**

Click **[Adapt to Window] ❶** on the toolbar in order to display all marking fields at their maximum size in the viewing window**.**

"Options" tab

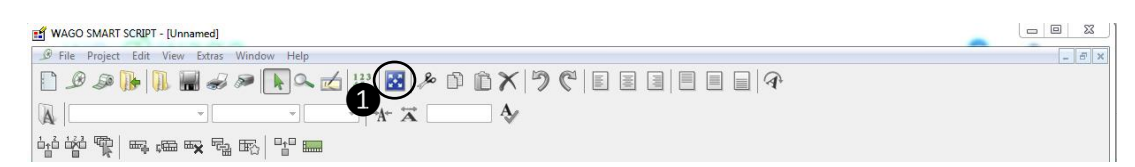

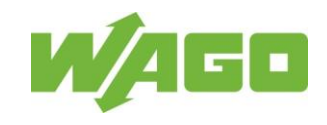

### **Importing Markings**

WAGO *smart*SCRIPT supports importing **\*.xls**, **\*.xlsx**, **\*.txt**, **\*.csv** and **\*.dat files**. Click **[Import…] on the toolbar**.

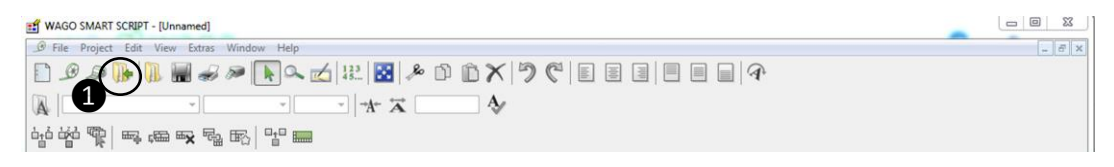

Click on **[...]** in the **[Data Import]** dialog box Figure 4.7. Select the file you want to import from the file directory and open it with the **[Open]** button. The file is opened in the display area of the dialog box.

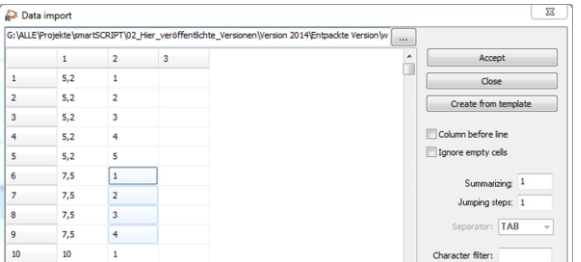

Figure 4.7: "Data Import" – Highlighted cells 6, 7, 8

and 9 in column 2

Options for selecting cells:

Cells that follow each other one after another from column 1 or 2

Same cell area for columns 1 and 2 Sequential cells in columns 1 and 2

Select cells by clicking on them or dragging the mouse. Click **[Accept]** to transfer the contents of the cells to the labels.

Close the **[Data Import]** dialog box.

The contents of the selected cells from the import file have been transferred to the marking fields Figure 4.8).

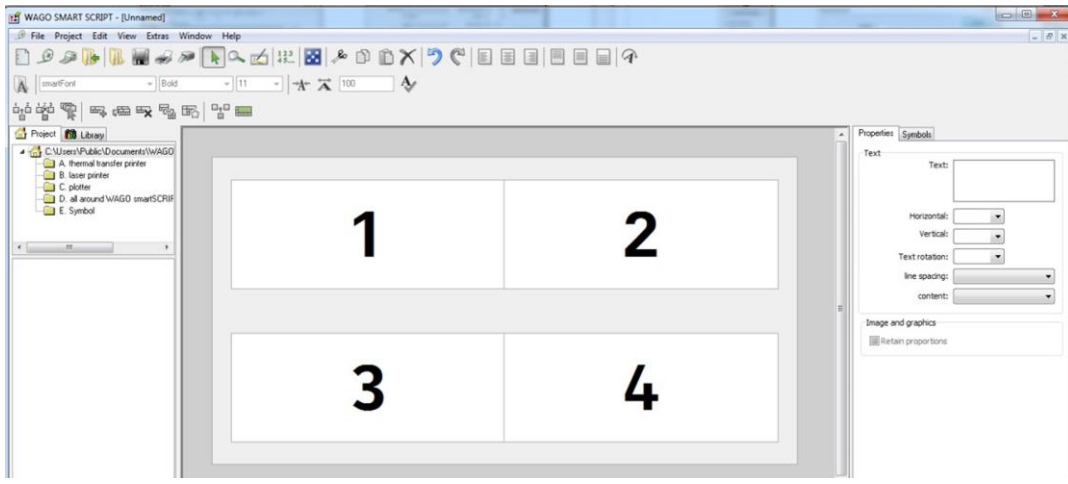

Figure 4.8: The contents of selected cells 6, 7, 8 and 9 from column 2 are transferred to 4 labels.

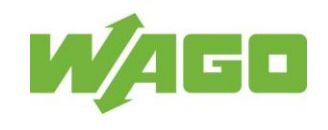

## **5. Print**

Start the print job using WAGO *smart*SCRIPT. Click **[Print]** on the toolbar.

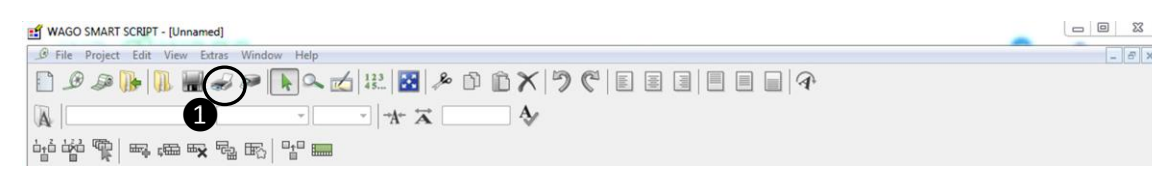

Use the **[Print]** dialog box to indicate the number of copies to be printed. Accept the other settings displayed in the **[Print]** dialog box. Start the print job by clicking on **[OK]**.

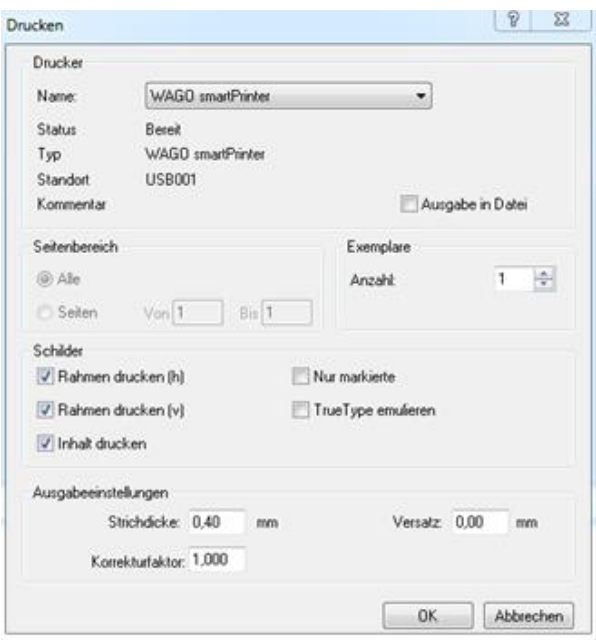

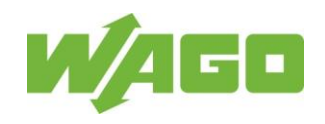

# **6. Correcting Print Quality, Tracking Position and Cutting Option**

WAGO Printer Settings software allows you to correct the printing quality of the labeling text afterwards. If the cutter is used to cut the print material, activate the **[Cutter active]** option in the selection window. Note:

The **[Cutter active]** and **[Overrun (mm)]** options are only available to you for print materials that are approved for cutting with the cutter.

The procedure described in this chapter is representative of all print materials.

Description of defects:

- a) The labeling text is not printed vertically centered. The labeling text is moved up or down (Fig.1).
- b) The labeling text is not printed centered horizontally. The labeling text is moved to the right or left (Fig 2).
- c) The labeling text is faint or has not been completely printed (Fig 3).

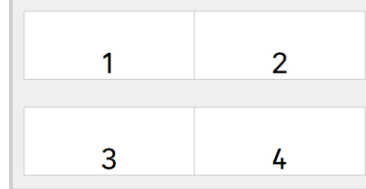

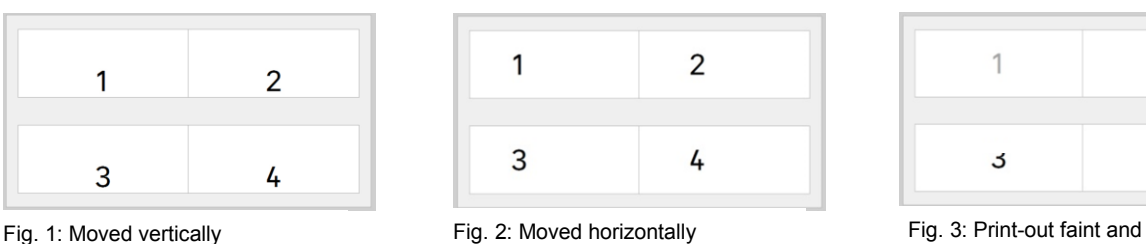

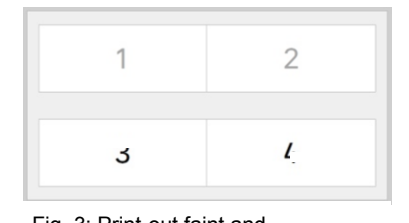

incomplete

**Start the WAGO Printer Settings:** 

Select directory **1**. Select print material **❷**.

Select gear icon **S** for print material.

Correction option by changing values:

**a) [Vertical(mm)]** Increase value = Labeling text will be moved upward. **[Vertical(mm)]** Decrease value = Labeling text will be moved downward. **b) [Horizontal(mm)]** Increase value = Labeling text will be moved to the left. **[Horizontal(mm)]** Decreased value = Labeling text will be moved to the right. **c) [Heat]** Increase value = Labeling text will become darker. **Notice!** A value >14 might damage the color ribbon. **[Heat]** Decreased value  $=$  Labeling text gets lighter. **d) [Cutter active]** = Not selected (Fig. 4) The value entered in **[Overrun (mm)]** defines the feed path of the print material after marking. **e) [Cutter active]** = Selected (Fig. 5) The value entered in **[Overrun (mm)]** defines the feed path of the print material to the knife position of the cutter. **Notice:** Increase or decrease the overrun value stepwise in one tenth (1/10) increments. The overrun value may not exceed 38 mm!

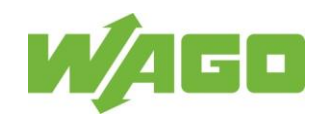

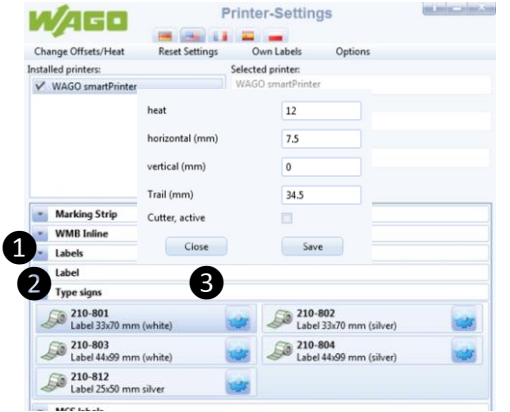

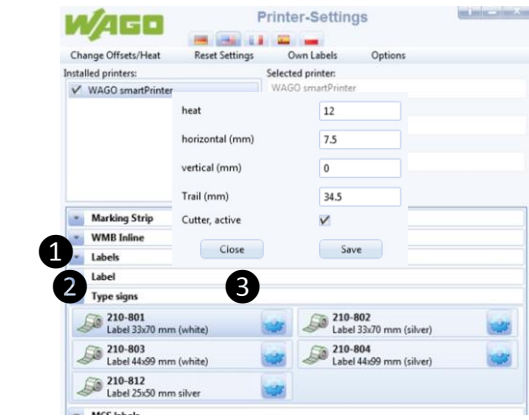

Changing the values **[Save]** then **[Close].**  Now perform several test printouts.

The printer needs the test printouts to adjust and implement the correction values.

Note:

You can also use the auto calibration button on your *smart*PRINTER to start the calibration of the print material.

Further information on this topic can be found in the *smart*PRINTER operating manual.